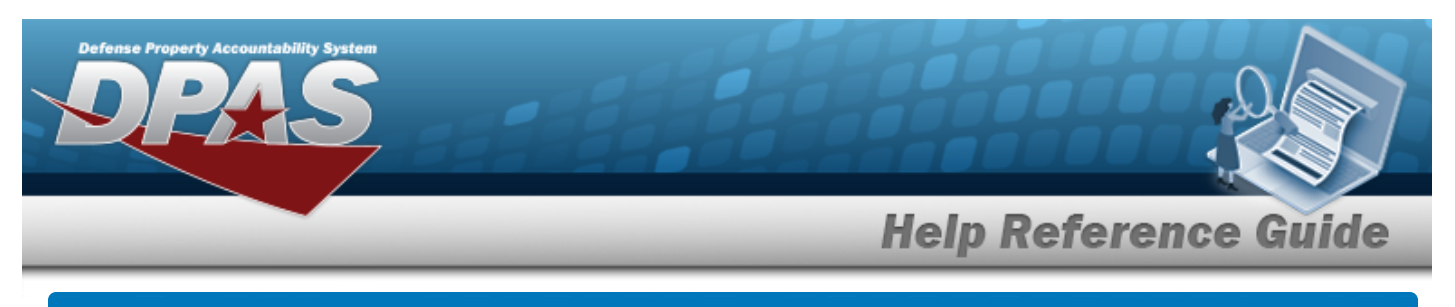

# **Registry Account**

### **Overview**

The Small Arms / Light Weapons Registry module Registry Account process provides the ability to view, create, edit, and remove accounts that are responsible for small arms and light weapons.

## **Navigation**

Registry MGMT > Account MGMT > Registry Account Search Criteria page

## **Procedure**

#### **Search for a Registry Account**

*One or more of the Search Criteria fields can be entered to isolate the results. By default, all*

*results are displayed. Selecting at any point of this procedure returns all fields to the default "All" setting.* 

1. In the Search Criteria box, narrow the results by entering one of the following optional fields.

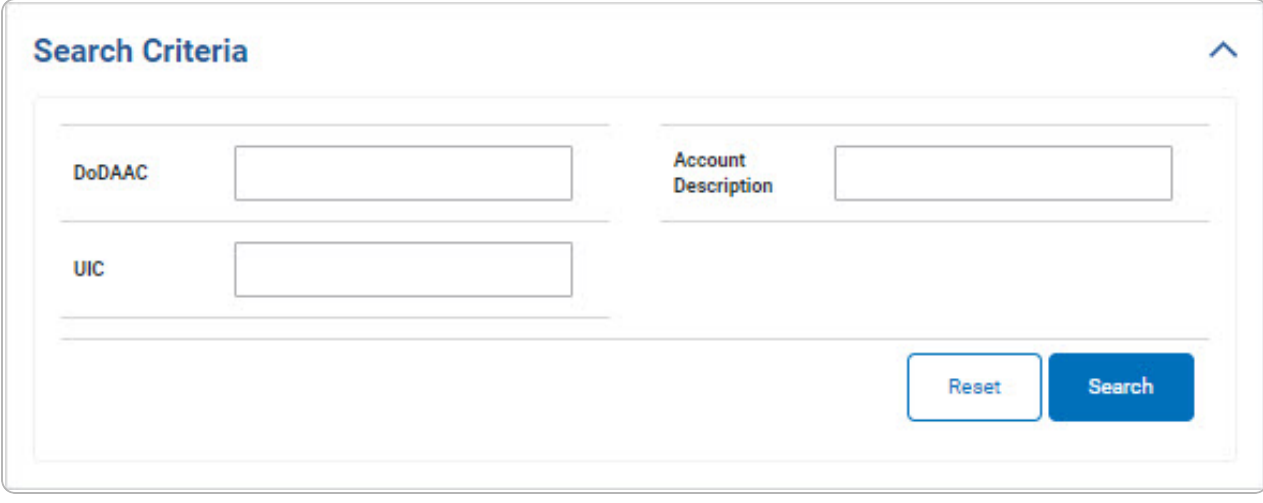

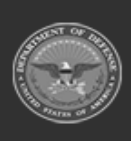

DPAS Helpdesk

1-844-843-3727

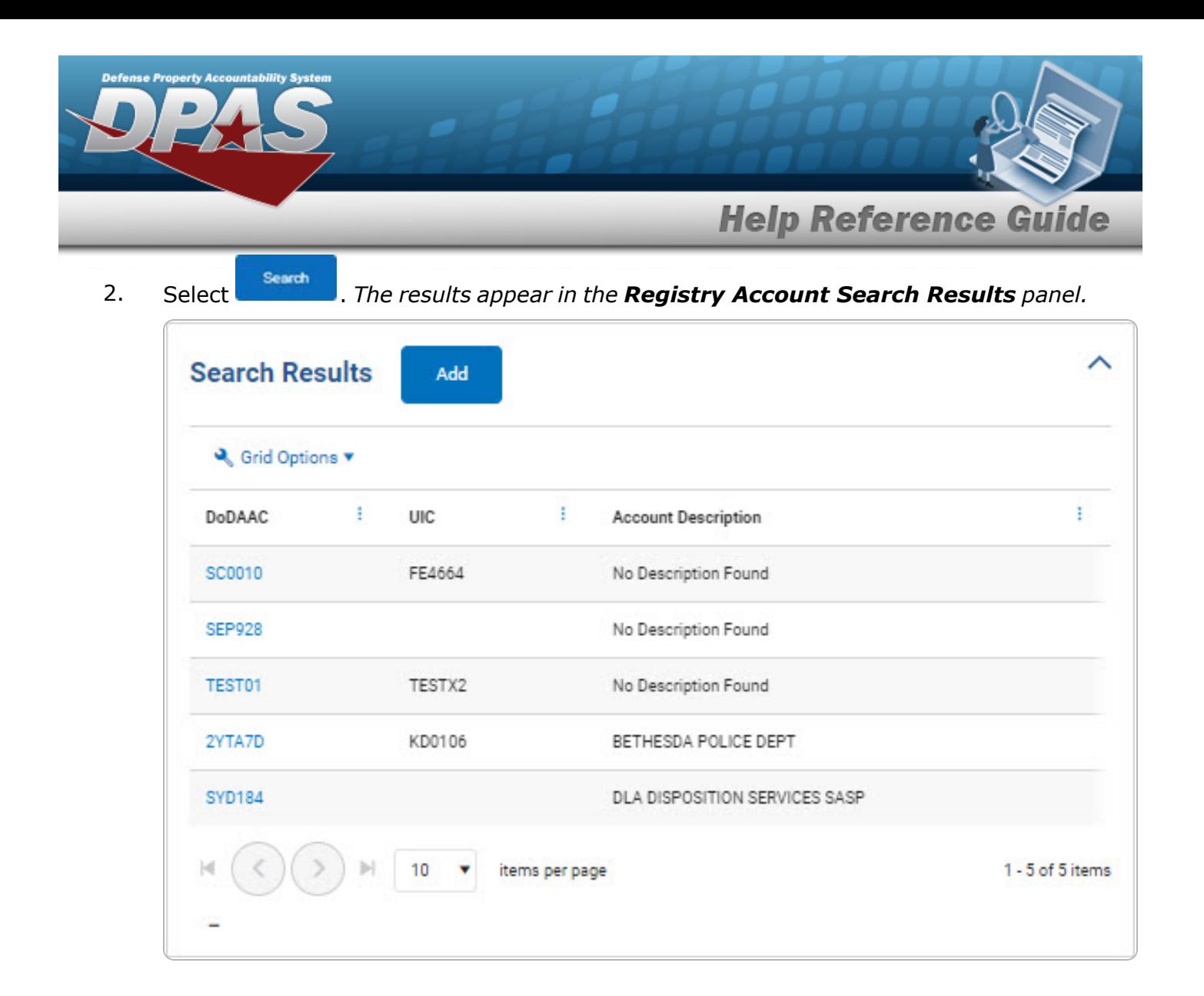

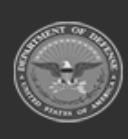

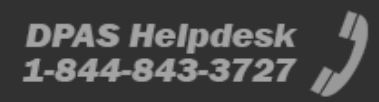

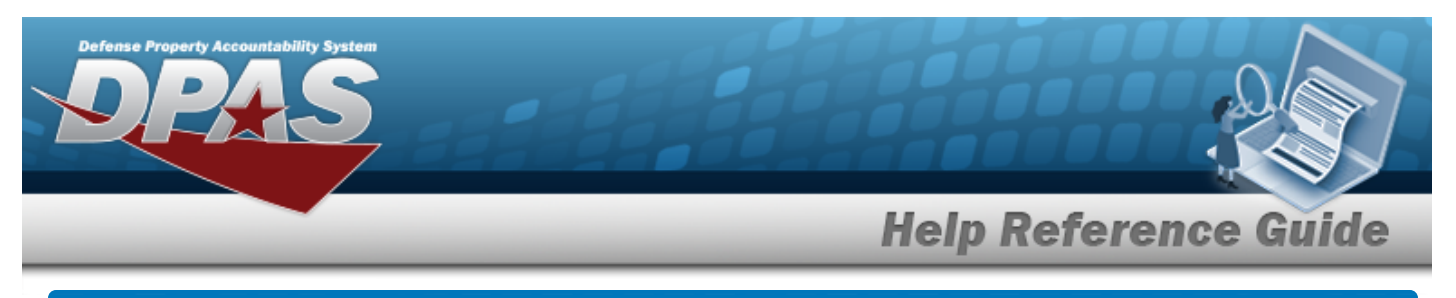

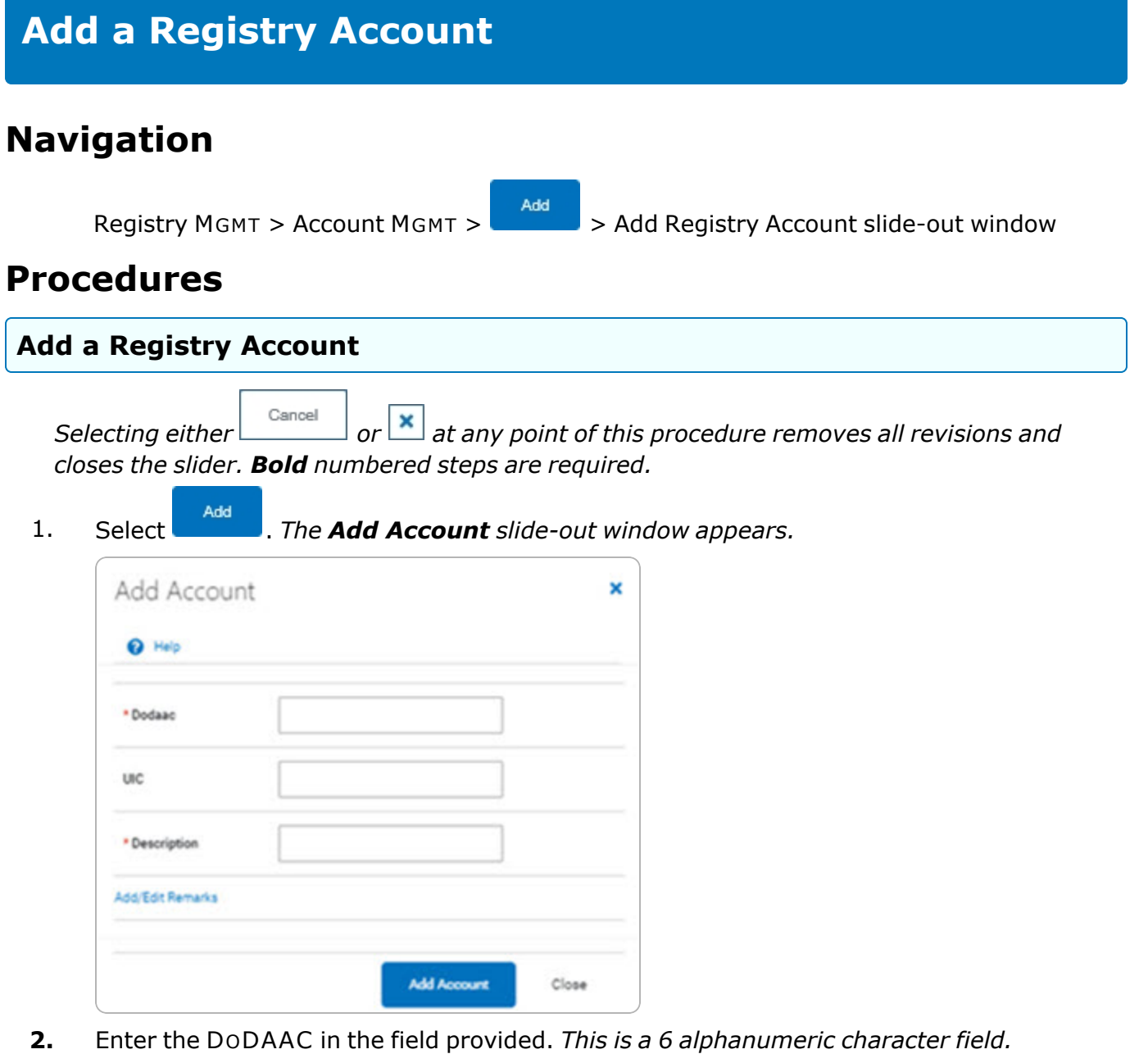

- **3.** Enter the Description in the field provided. *This is a 250 alphanumeric character field.*
- 4. Select . *The Add Account slide-out window closes, and the Registry Account page displays the new information.*

![](_page_2_Picture_4.jpeg)

**DPAS Helpdesk** 1-844-843-3727

![](_page_3_Picture_0.jpeg)

# <span id="page-3-0"></span>**Update a Registry Account**

## **Navigation**

Registry MGMT > Account MGMT > DODAAC [hyperlink](Hyperlink.htm) > Registry Account Details >

Edit

> Registry Account Details Update page

### **Procedure**

#### **Update a Registry Account**

Close *Selecting at any point of this procedure removes all revisions and closes the page. Bold numbered steps are required.*

![](_page_3_Picture_9.jpeg)

![](_page_4_Picture_198.jpeg)

- **A.** Update the DODAAC, entering the revised code in the field provided. *This is a 6 alphanumeric character field.*
- **B.** Update the Account Description, entering the revised explanation in the field provided. *This is a 250 alphanumeric character field.*
- **C.** Update the Next Reconciliation DT/TM, using **C.** Or entering the revised date (MM/DD/YYYY) in the field provided.
- Save 2. Select . *The fields close, and the revised information appears in the Details page.*

![](_page_4_Picture_5.jpeg)

![](_page_4_Picture_8.jpeg)

![](_page_5_Picture_0.jpeg)

# <span id="page-5-0"></span>**Delete a Registry Account**

## **Navigation**

Registry MGMT > Account MGMT > Search Criteria > DODAAC [hyperlink](Hyperlink.htm) > > Registry Account Delete slide-out window

#### **Procedure**

#### **Delete a Registry Account** Cancel *Selecting either*  $\frac{q}{r}$  *or*  $\frac{1}{r}$  *at any point of this procedure removes all revisions and closes the slider. Bold numbered steps are required.* 1. Select the DODAAC [hyperlink](Hyperlink.htm). *The Registry Account Details page appears.* Delete

2. Select . *The Delete a Registry Account slide-out window appears.*

![](_page_5_Picture_241.jpeg)

Delete 3. Select . *The slide-out window closes, and the account is removed from the Search Results list.*

![](_page_5_Picture_9.jpeg)

**Delete** 

![](_page_6_Picture_0.jpeg)

# <span id="page-6-0"></span>**Assign a Registry Account Serialization Officer**

## **Navigation**

Registry MGMT > Account MGMT > DODAAC [hyperlink](Hyperlink.htm) > Registry Account Details > Seri-

alization Officers tab >  $\left\lfloor \frac{\text{Assign} + \text{res}}{1 \right\rfloor}$  > Assign Serialization Officer slide-out window

DPAS Helpdesk

1-844-843-3727

### **Procedures**

![](_page_6_Picture_251.jpeg)

- **2.** Enter the USER ID in the field provided. *This is an 8 alphanumeric character field.*
- Assign + 3. Select . *The Assign Serialization Officer slide-out window closes, and the Serialization Officers tab page displays the new information.*

![](_page_6_Picture_10.jpeg)

![](_page_7_Picture_0.jpeg)

# **View the Details of a Registry Account**

## **Navigation**

Registry MGMT > Account MGMT > DODAAC [hyperlink](Hyperlink.htm) > Registry Account Details page

#### **Procedure**

**View the Details of a Registry Account** Cancel *Selecting either*  $\frac{a}{b}$  *or*  $\frac{a}{c}$  *at any point of this procedure removes all revisions and closes the slider. Bold numbered steps are required.* 1. In the Search Results box, select the DODAAC [hyperlink.](Hyperlink.htm) *The Details page appears.* Details Serialization Officers Assets (7) History **Details** 

![](_page_7_Picture_213.jpeg)

Select the Assets tab. *The Assets Tab page appears.*

2.

**OR**

![](_page_7_Picture_10.jpeg)

![](_page_7_Picture_13.jpeg)

![](_page_8_Picture_0.jpeg)

Select the Edit button. *The Update a [Registry Account](#page-3-0) page appears.*

**OR**

Select the Delete button. *The Delete a [Registry](#page-5-0) Account page appears.*

![](_page_8_Picture_65.jpeg)

![](_page_8_Picture_5.jpeg)

![](_page_9_Picture_0.jpeg)

## A. Select . *The results display in the Search Results grid.*

![](_page_9_Picture_127.jpeg)

3. Select the History tab. *The History Tab page appears.*

![](_page_9_Picture_128.jpeg)

4. Select the Serialization Officers tab. *The Serialization Officers Tab page appears.*

![](_page_9_Picture_129.jpeg)

A. Select **Assign + 1.** *The Assign a [Serialization](#page-6-0) Officer slide-out window appears.* 

![](_page_9_Picture_9.jpeg)